# IPCOM

IP KOMMUNIKÁTOR ÉS VEZÉRLŐ MODUL

# Eszköz beüzemelése

- Csomagolja ki a modult
- Csatlakoztassa az Ethernet csatlakozót a hálózati eléréshez
- Kösse be a +12V és COM csatlakozókra a modul működéséhez szükséges 12VDC feszültséget A modul készen áll a felhős regisztrációra

## Regisztrálás weboldalon

- 1. Nyissa meg a www.ascloudmanager.com weboldalt és hozzon létre egy fiókot.
- 2. Adja meg email címét és jelszavát majd nevét
- 3. Ország beállítása (modul paraméterek beállításához)
- 4. Anyanyelv kiválasztása
- 5. Weboldal nyelvének beállítása
- 6. Titulus megadása (Telepítő / Végfelhasználó / Távfelügyelet)
- 7. Jelölje be a " Nem vagyok robot" mezőt majd kattintson a Regisztráció gombra.
- 8. Belépve a weboldalra kattintsunk az "Eszközök" menüre és adjuk hozzá fiókunkhoz az IPCOM modulunkat a "Regisztrált eszköz hozzáadása felhasználóhoz" gombbal
- 9. Adjuk meg a telepítési helyszín nevét a könnyebb azonosításhoz
- 10. Ha már van több eszköze, a "Felszerelési helyekhez" hozzárendelheti új eszközét
- 11. Az "Új modul MAC/IMEI címe" sorban írja be az új IPCOM modul MAC számát majd nyomja meg a "Mentés" gombot.

Sikeres regisztrációt követően az IPCOM modulunk megjelenik az "Eszközök" listában és elérhető.

#### IPCOM modul konfigurálása kimeneti vezérléshez

Ahhoz, hogy applikációban vezérlőikonnal vezérelhessük kimeneteinket az IPCOM modul beállításaiban át kell állítanunk az IO csatlakozási pontokat kimenetként. Ehhez a "Terminal" programot használjuk. Terminal 2.50 Letöltés

- 1. Nyissuk meg PC operációs rendszerünkben az Eszközkezelőt
- 2. Csatlakoztassuk az IPCOM eszközhöz kompatibilis USB kábelünket a PC-hez majd keressük meg az Eszközkezelőben az aktuális COM csatlakozási pontot
- 3. Nyissuk meg a Terminal programot, majd a képen látható **IP\_COMM.et** filet és válasszuk az IP COMM (Ethernet) lehetőséget
- 4. Nyissuk meg a Terminal programban a "Communication/Settings" menüt, ahol Serial port mellett válasszuk ki a megfelelő csatlakozási COM portot.
- 5. Olvassuk ki a modul beállításokat a "Read" gomb megnyomásával
- 6. Keressük meg az IO beállításokat és módosítsuk a bemenet kimeneti vezérlés típusra, majd mentsük a beállításokat a "Write" gomb megnyomásával.

# Vezérlőikon létrehozása applikációban

Applkációból történő vezérléshez töltse le a Cloud Manager applikációt.

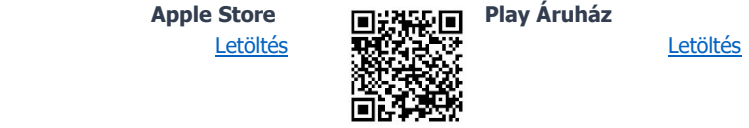

C IP COMM (Ethernet CIP-G/PRO (Ethernet and GPRS) C G COMM (GPRS/GSM)<br>36 COMM, 46 COMM, NB4oT COMM

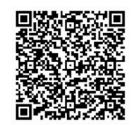

# Vezérlőikon létrehozása applikációban

 $\bullet$ 1. Győződjön meg arról, hogy regisztrált e-mail címével be van jelentkezve a Cloud Manager applikációban. Eszközök menüben a képernyőn felül pipa jelzi a bejelentkezett állapotot. Ha nincs pipa, kattintson a belépő gombra és adja meg az email címét, a hozzá tartozó jelszavát. (amivel regisztrálta a terméket)

MANAGER

- 2. Válassza ki a vezérelni kívánt eszközt az Eszközök listában.
- 3. A megnyíló ablak alján az **Ikon létrehozása** sorban kattintson a " $>$ " jelre.
- 4. Nyomja meg a jobb felső sarokban található "+" jelet
- 5. Válassza ki a felhő ikont a vezérlőgomb létrehozásához.
- 6. Nevezze el a vezérlőikont (pl.: Nyaraló fűtés, Otthon kapu, Világítás)
- 7. Válassza ki a vezérlőikon hátterének színét és ikonját.
- 8. Válasszon IO1 és IO2 között, majd a kimenet típusát (monostabil/BE/KI), monostabil esetén a kimenet-vezérlési időt. (1-65535mp) Mentés gombra kattintva a vezérlőikon elkészült, a főmenüben a Vezérlőlapon elérhető és használatra kész.

#### Köszönjük, hogy az IPCOM modult választotta!

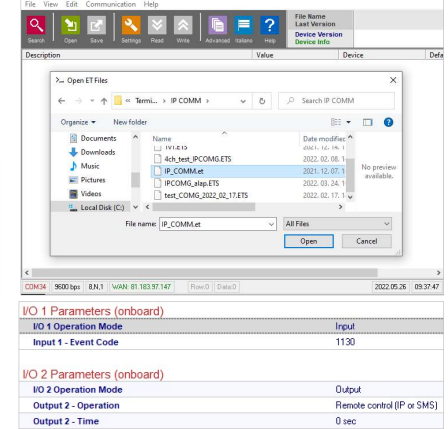

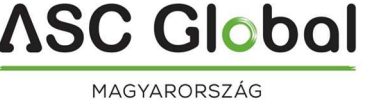